# UM321xF QSPI FLASH 配置指南

# 版本:V1.0

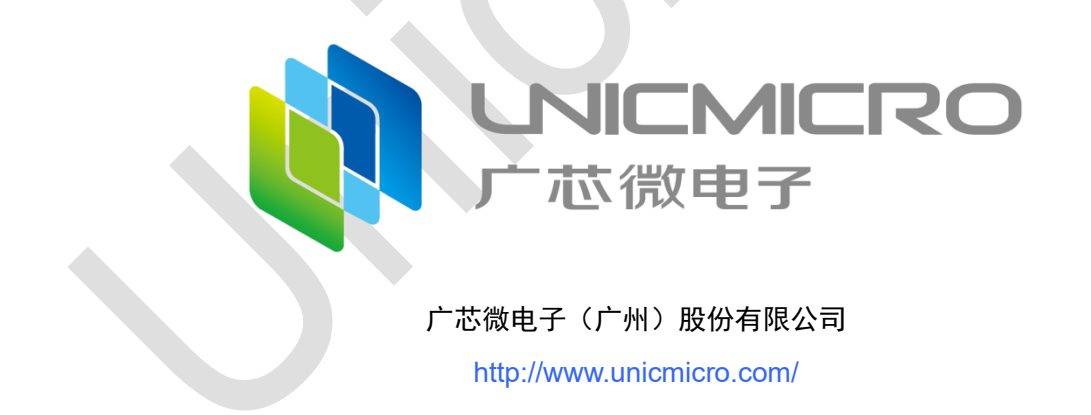

## 版本修订

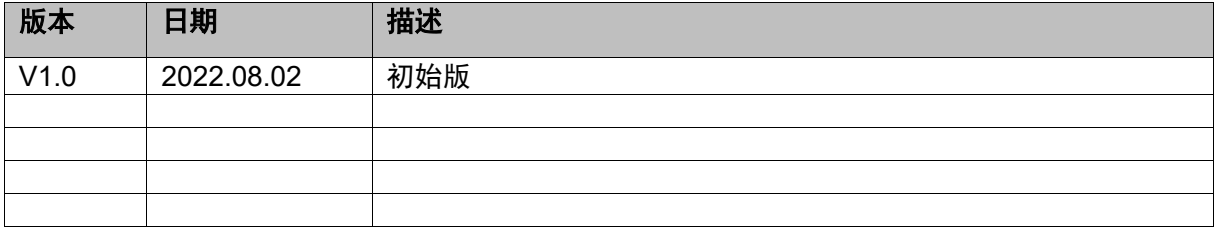

## **QSPI FLASH (W25Q128) 配置指南**

本文主要介绍将程序下载到 QSPI FLASH (W25Q128) 的配置指南。

### **Demo** 关键代码示例**:**

1. 初始化 W25Q128 FLASH, 如下图所示:

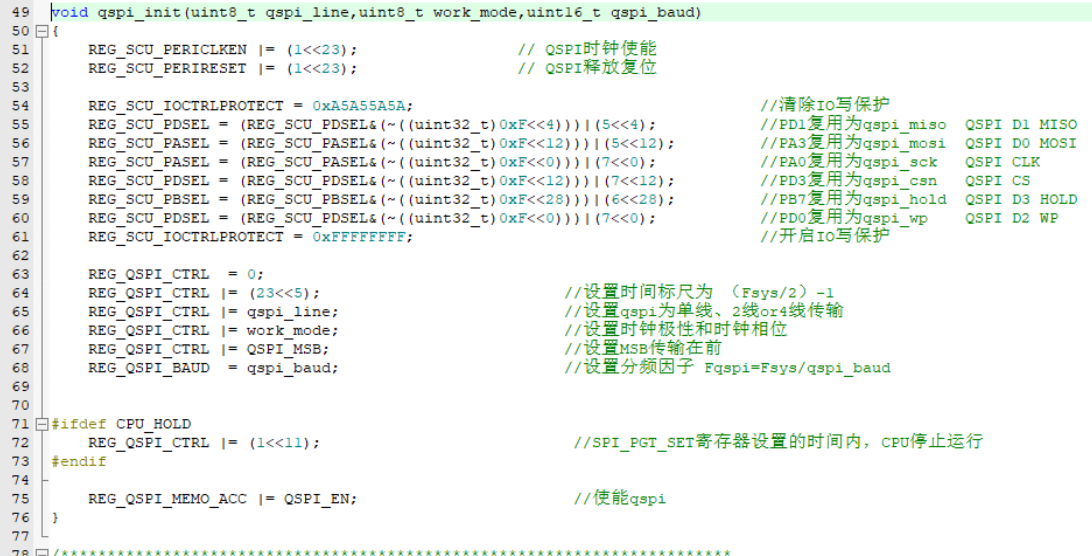

2. 把 W25Q128 FLASH 设置为 QUAD FAST READ 模式,从而把 W25Q128 FLASH 挂

载到总线上。如下图所示:

```
18<sup>1</sup>* function : flash test
   * Description: flash_test
19
20 * input : none* return: none
2123 void flash enter ext mode (void)
24 \Box 125.
     flash write enable();
     flash quad enable();
26
27
     flash wait till idle();
28qspi\_line\_set(QSPI\_LINE\_4) ;
29
      qspi_config(ADDR_WIDTH_3 | ADDR_LINE_SIZE_R | QSPI_EN | Para_No2R_2 | \
30<sup>1</sup>Para Ord2R_AFTER | Para_No1R_1 | Para_OrdIR_AFTER);
3132
     qspi set cmd( QSPI CMD RD, QUAD IO FAST READ);
33 }
```
#### **QSPI FLASH (W25Q128) 的配置步骤如下: (配合示例 Demo 使用)**

备注: 硬件连接 W25Q128 FLASH 的引脚固定为 PD1(QSPI\_MISO)、

PA3(QSPI\_MOSI)、PA0(QSPI\_SCK)、PD3(QSPI\_CSN)、PB7(QSPI\_HOLD)、

PD0(QSPI\_WP)。详细内容请参考原理图。

1. 将\Driver&Example\MCU\MDK\config 中的 UM321xF-64KB.FLM 及

UM321XF\_W25Q128\_QSPIFlash.FLM 文件复制到 keil 安装目录下的 Flash 文件夹下 (例如 C:\Keil\_v5\ARM\Flash)。

- 2. 打开 Keil 软件,点击"Project > Open Project",选择芯片对应的工程文件。
- 3. 点击"Project > Options for Target 'UM321xF'"进入工程设置界面。
- 4. 在"Target"界面"Read/Only Memory Areas"区域中,添加 ROM1

(Start:0x10000,Size:0x1000000),如下图所示:

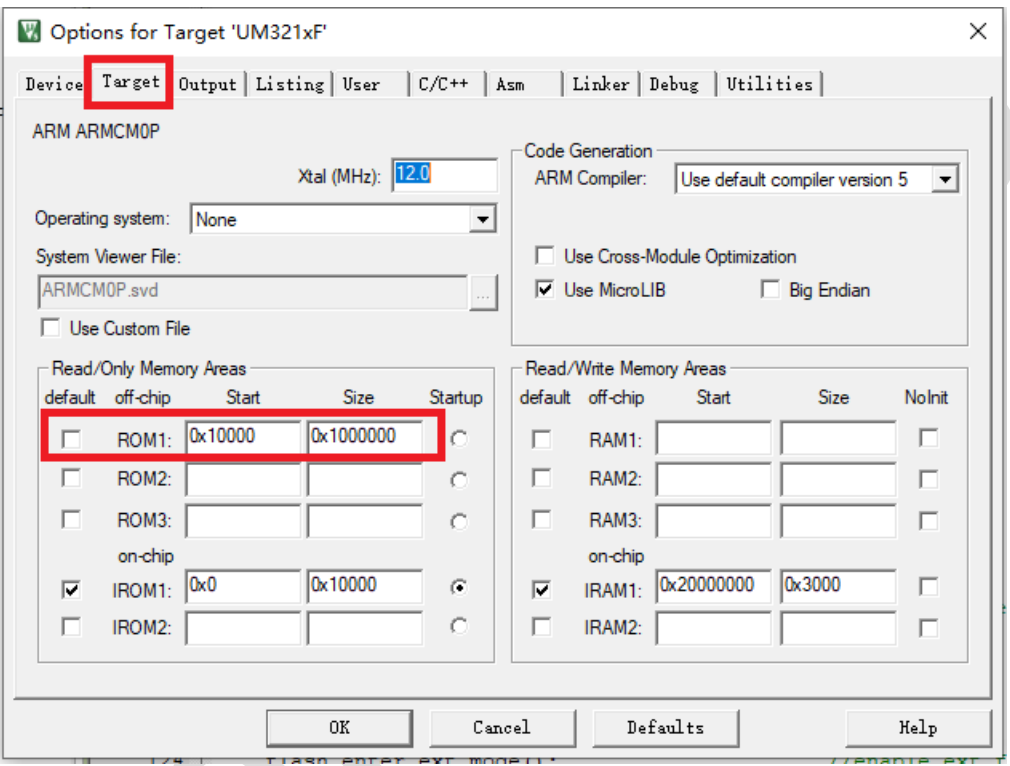

5. 进入 "Debug > Settings > Flash Download"界面, 点击"Add"。

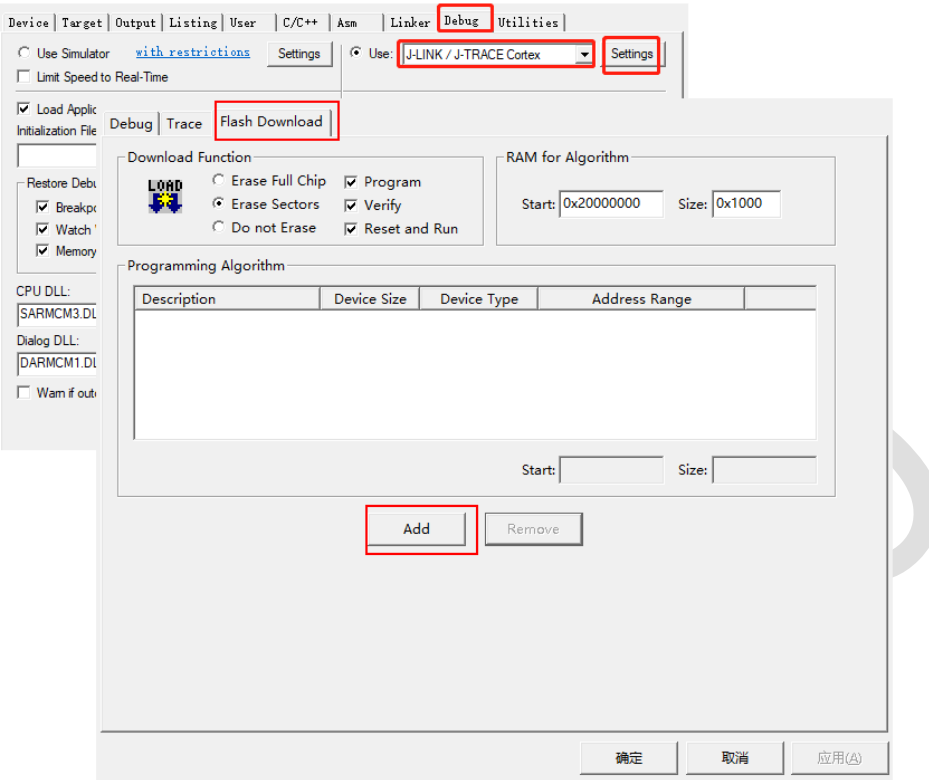

6. 选择拷贝到 keil 安装路径下的 Flash 文件夹中的 UM321xF-64KB.FLM 及

UM321XF\_W25Q128\_QSPIFlash.FLM。点击"确定"退出工程设置。

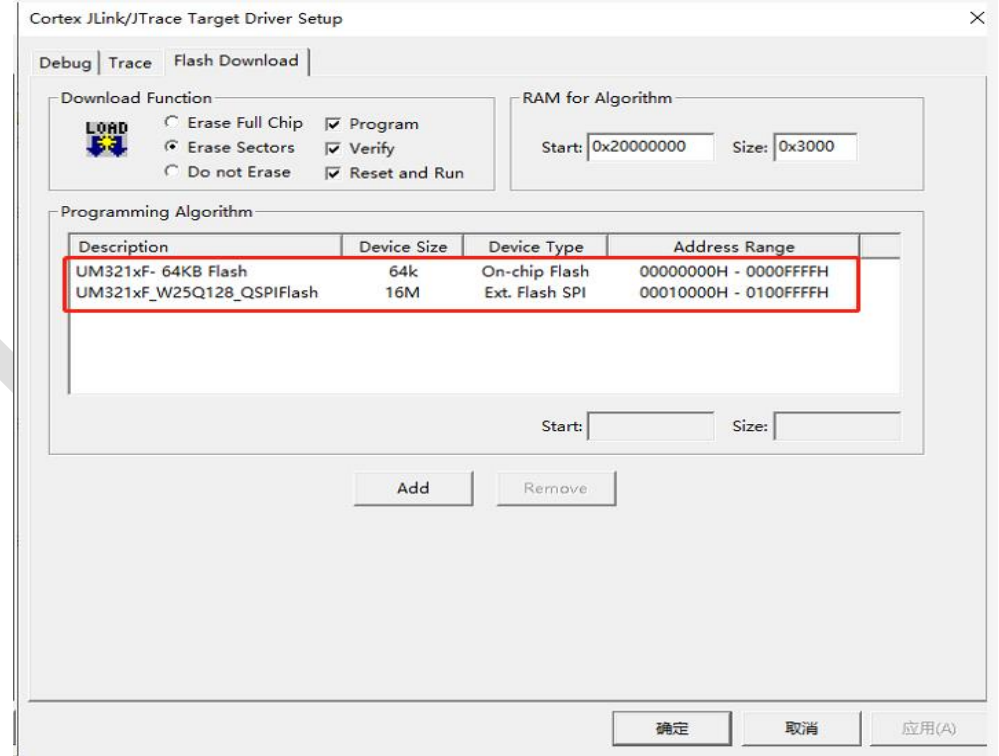

7. 右键点击"extflash\_test.c"文件,选择"Options for File",在"Memory Assignment"区域中 "Code/Const"选择 ROM1。如下图所示:

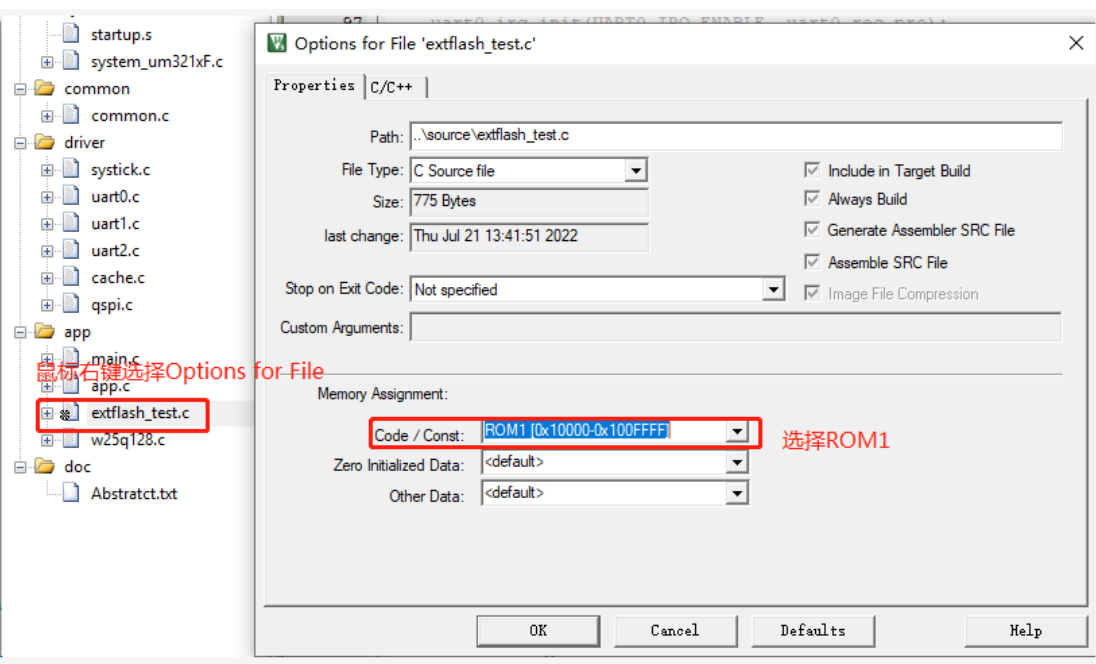

(注意:初始化 W25Q128 FLASH 把它挂到总线后才能把代码下载到里面)

8. 编译程序后就可以把代码下载到 W25Q128 FLASH 中运行。